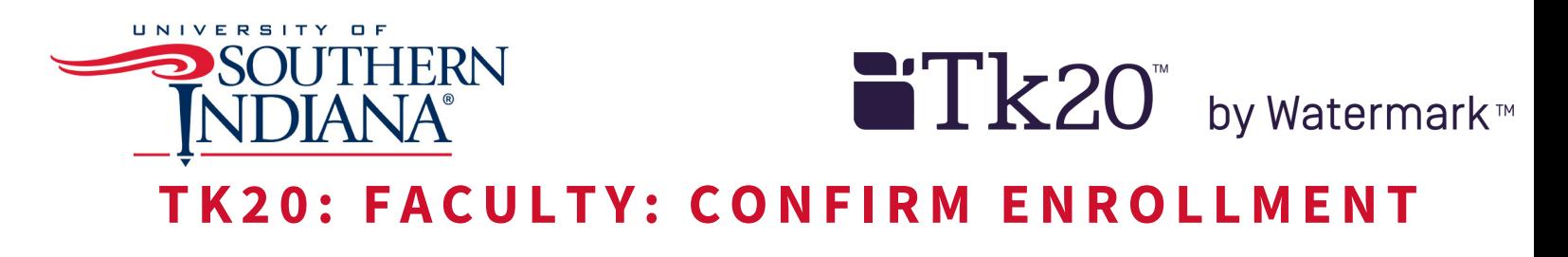

- 1. Log in to TK20
- 2. Confirm "Faculty" role is selected if you have more than one role designated in Tk20
	- a. Click on your name in the top right corner

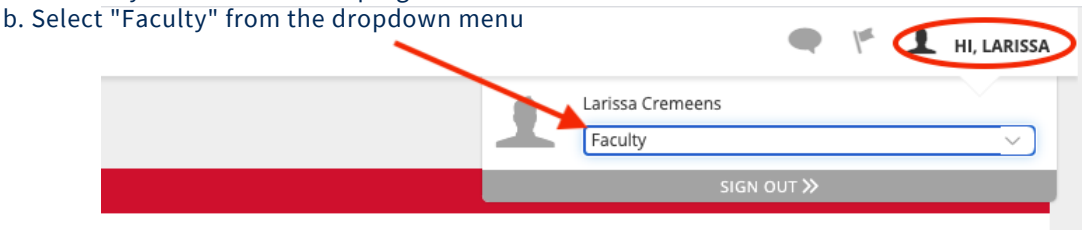

Received

- 3. Click "COURSES" >> "My Courses" on the left-hand menu
	- a. This screen will display any courses assigned for the current semester and provide access to any previous course taught

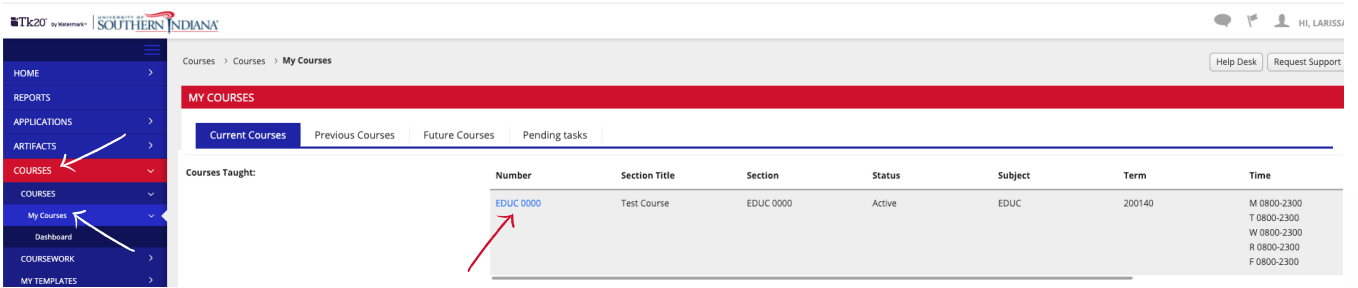

- 4. Select the hyperlinked course number displayed
	- a. The tabs of the course screen provide access to the following;
	- Activities- Any course-based assessment tool offered for the course
	- o Students- Enrollment list
	- Assessors- Person(s) authorized to complete assessment rubric (you have access to add additional staff members by clicking on the green "+" sign)

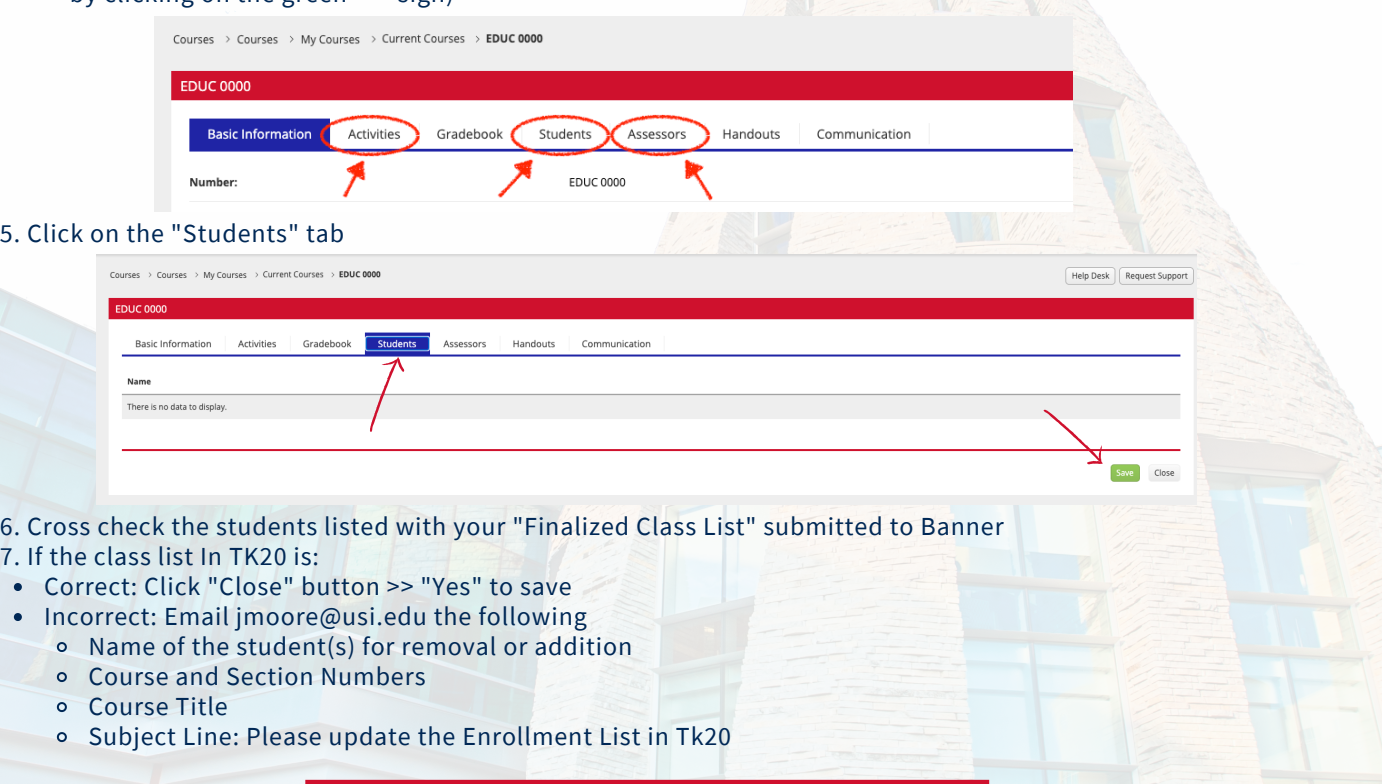